## **Open Source Shakespeare Quick Start Guide**

Begin by entering the Open Source Shakespeare **homepage** [\(www.opensourceshakespeare.org](http://www.opensourceshakespeare.org)) with your browser. The page includes three columns.

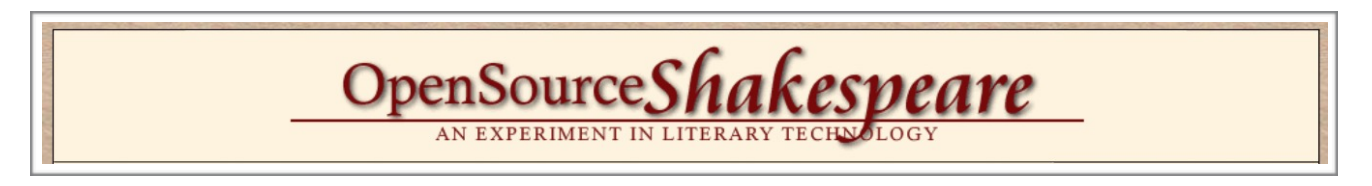

On your left hand and under Shakespeare's portrait there is a column of his available works, as shown below.

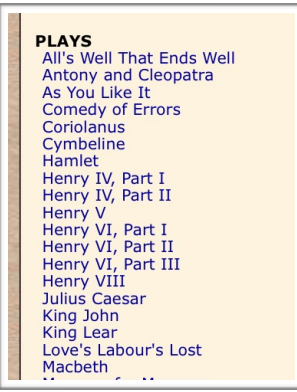

In order to access the play, sonnet or poem of your choice, select it from the list provided, as shown below (highlighted in red letters).

> Henry VI, Part I<br>Henry VI, Part II<br>Henry VI, Part III Henry VIII... <u>Julius Caesar</u><br>King John King Lear Love's Labour's Lost Macbeth Measure for Measure

You will be taken to a web page that includes the following, as shown in the picture below:

- The full title of the play and the date it is believed to have been written
- The several acts and scenes that may be selected for further reading (left column)
- The names of the characters that may be selected in order to read their speech (right column)

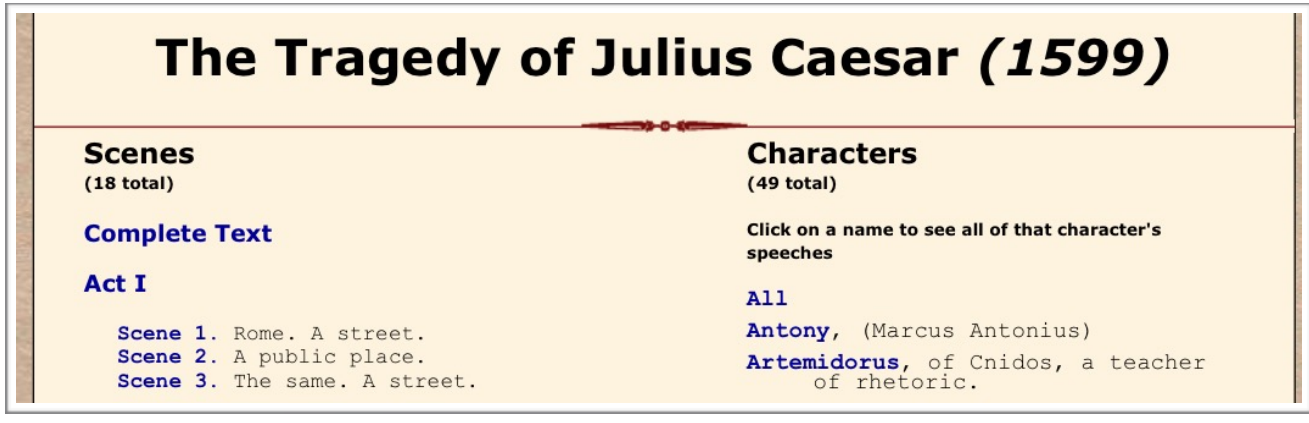

By selecting an act or a scene (as demonstrated below, highlighted in red letters) you will be taken to that part of the text. Likewise, by selecting the name of a character, you will be taken to their own speech.

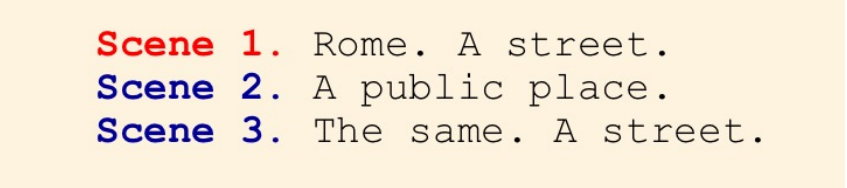

On the top of the page, you will notice shortcuts for several topics. By selecting each one (highlighted in red letters, as shown below) you will be taken to the specific area.

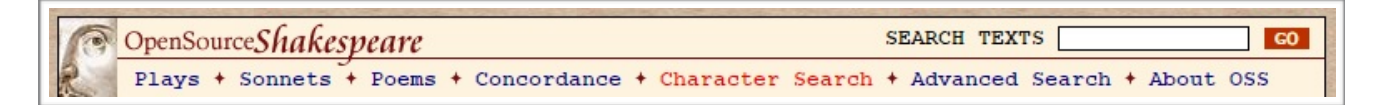

- By selecting "Plays" you will be taken to a list of all the plays organized by category: comedies, histories and tragedies.
- By selecting "Sonnets" you will be given various ways and filters in order to view sonnets of your choice.
- By selecting "Poems" you will be taken to the full list of Shakespeare's poems, which may be selected and read.
- By selecting "Concordance" you will be taken to an alphabetical index of the words appearing in Shakespeare's work, which may be selected for more information.
- By selecting "Character Search" you will be given a search engine in order to look for specific characters in Shakespeare's plays, sonnets and poems and also a complete list of all names that appear in his collective work by selecting the "See all characters at once" option below (highlighted in red letters).

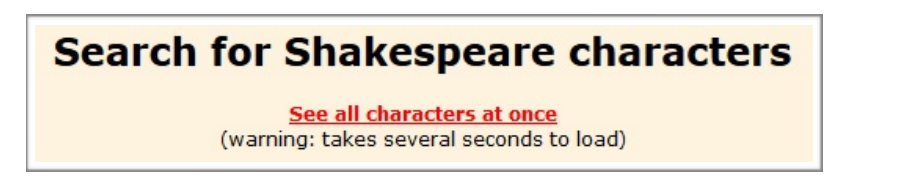

- By selecting "Advanced Search" you will be given numerous options in order to search for very specific terms. Some of those options are already offered elsewhere on the site, but some appear only in this page. One may, for example, search for plays that have been written in a very specific time frame.
- By selecting "About OSS" you will be offered information about the web site and other relative data offered by the creators of the web site.
- Finally, by typing a term in the search box and selecting "GO" you will be given a list with all appearances of the term in Shakespeare's work.

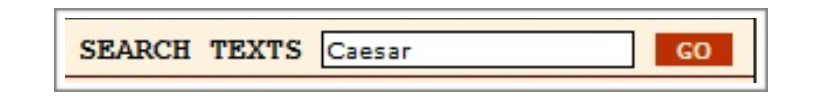

A menu with similar options can also be found at the bottom of the page.

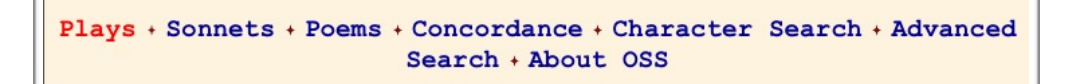

To return to the homepage, just select the button at the top left corner, as shown below.

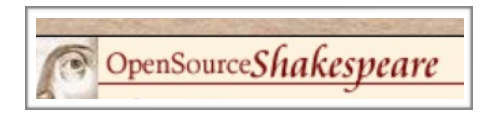

In the right column of the homepage there are three square search boxes with further search options.

1. The top search box allows you to search for terms either in the collective works (ALL WORKS) or in specific works (by selecting the arrow pointing down as seen below)

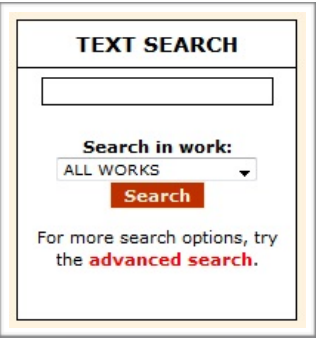

2. The next search box allows you to perform a Concordance search (explained above). In the example below "Jul" was typed in the search box as the "First part of a word"

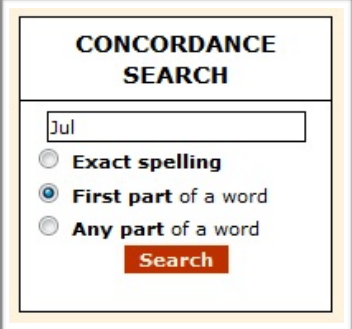

By selecting "Search" you will be taken to a list of all words with "Jul" as the first part of the word.

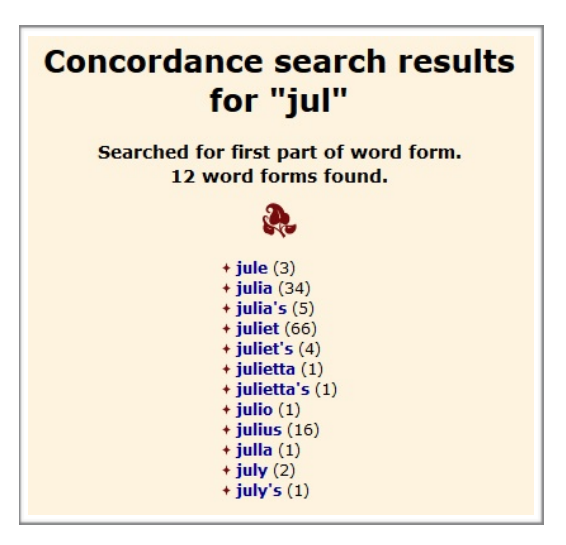

More options will be given at this page to repeat a Concordance search with different criteria.

3. Back to the homepage. The bottom search box allows you to search specifically for characters in Shakespeare's works. In the example above "Rom" was typed in the search box.

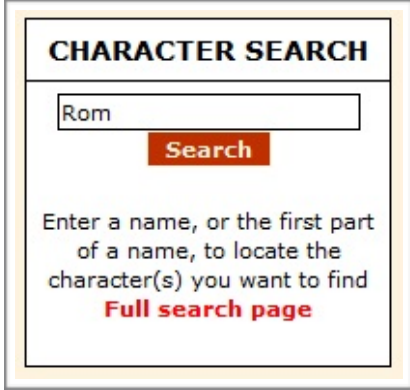

The results offered after selecting "Search" are all characters whose name starts with "Rom" as seen below.

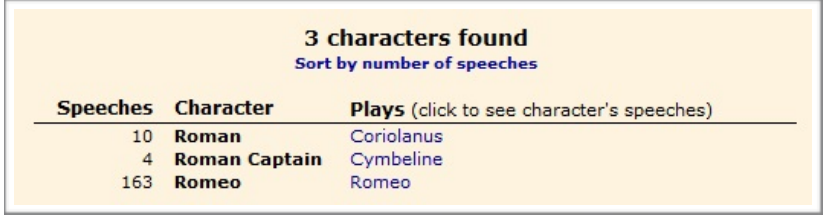

The central and widest column offers some of the search options and information we have already been offered through the rest of the columns and some new ones:

- Various search options
- Information about the website's focus, statistics and technical data
- A changing "quotation of the moment"
- An email address provided to the public for questions and suggestions